## Multiple Choice Question

**Created On: December 14, 2021**

**Created with:** dominKnow Capture <https://www.dominknow.com>

1. Select the + icon.

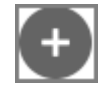

2. The Build Your Question modal opens.

Select the **Enter Opening** text field to add an Opening. For this example, we will add the text for you.

Enter Opening

3. Select the Question Body text field to enter your question.

For this example, we will add the text for you.

Enter Question Body

4. By default, the Choices are set to text.

For this example, we will use images for the choices.

Select the image icon.

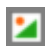

5. Select the Choice 1 Image area.

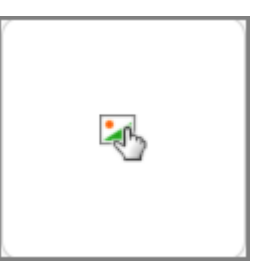

6. The Media Browser opens. From here you can search for an image or upload one.

For this example, select the Mercury Image.

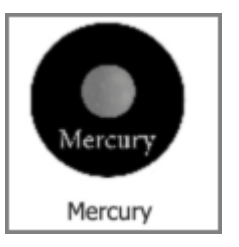

## 7. Select the **Insert** Button.

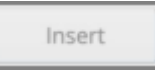

8. Select the Choice 1 text field to enter Choice Text.

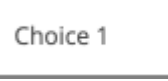

9. Select the Choice 2 Image area.

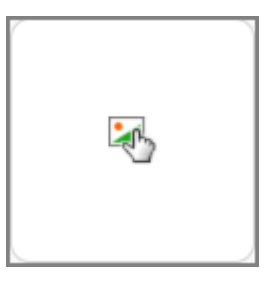

10. For this example, select the Venus Image.

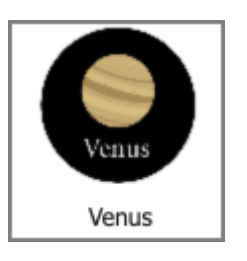

## 11. Select the **Insert** Button.

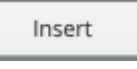

12. Select the Choice 2 text field to enter Choice Text.

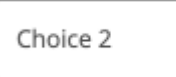

13. Select the Choice 3 Image area.

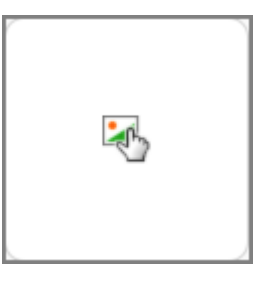

14. For this example, select the Jupiter Image.

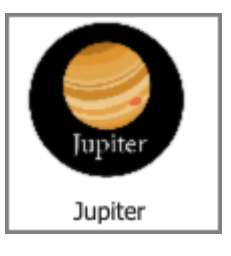

15. Select the **Insert** Button.

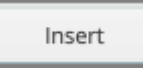

16. Select the Choice 3 text field to enter Choice Text.

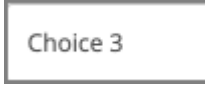

17. Select the radio button next to the correct response. For this example, the second choice "Venus" is correct.

Select the radio button next to the second choice.

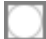

18. If you'd prefer to input custom feedback for your question, click the Feedback tab at the top of the modal window.

Select the Feedback tab.

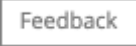

19. From there, deselect Use Project Feedback and input your own text into the Correct and Incorrect fields.

For this example we will use the Project Default Feedback.

Select the Done button to complete.

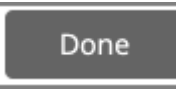

20. Select the Style tab to style the question.

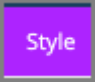

21. For the example, select the second variation.

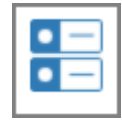

## 22. Steps complete.